## <span id="page-0-0"></span>Справка донору об освобождении от работы в день кроводачи и предоставлении ему дополнительного дня отдыха

Оформить справку донора об освобождении от работы в день кроводачи и предоставлении ему дополнительного дня отдыха можно несколькими способами:

- из [Журнала электронных справок;](https://confluence.softrust.ru/pages/viewpage.action?pageId=189370215)
- $\bullet$ из [Случая лечения.](#page-0-0)

Для формирования справки донору об освобождении от работы в день кроводачи и предоставлении ему дополнительного дня отдыха из журнала электронных справок необходимо на главной странице Системы выбрать раздел «[Журнал электронных справок»](https://confluence.softrust.ru/pages/viewpage.action?pageId=189370215) и на форме журнала нажать кнопку «Создать справку донора». Журнал доступен для пользователей с одной из ролей: [Врач, Медсестра, Постовая медсестра.](https://confluence.softrust.ru/pages/viewpage.action?pageId=63438855)

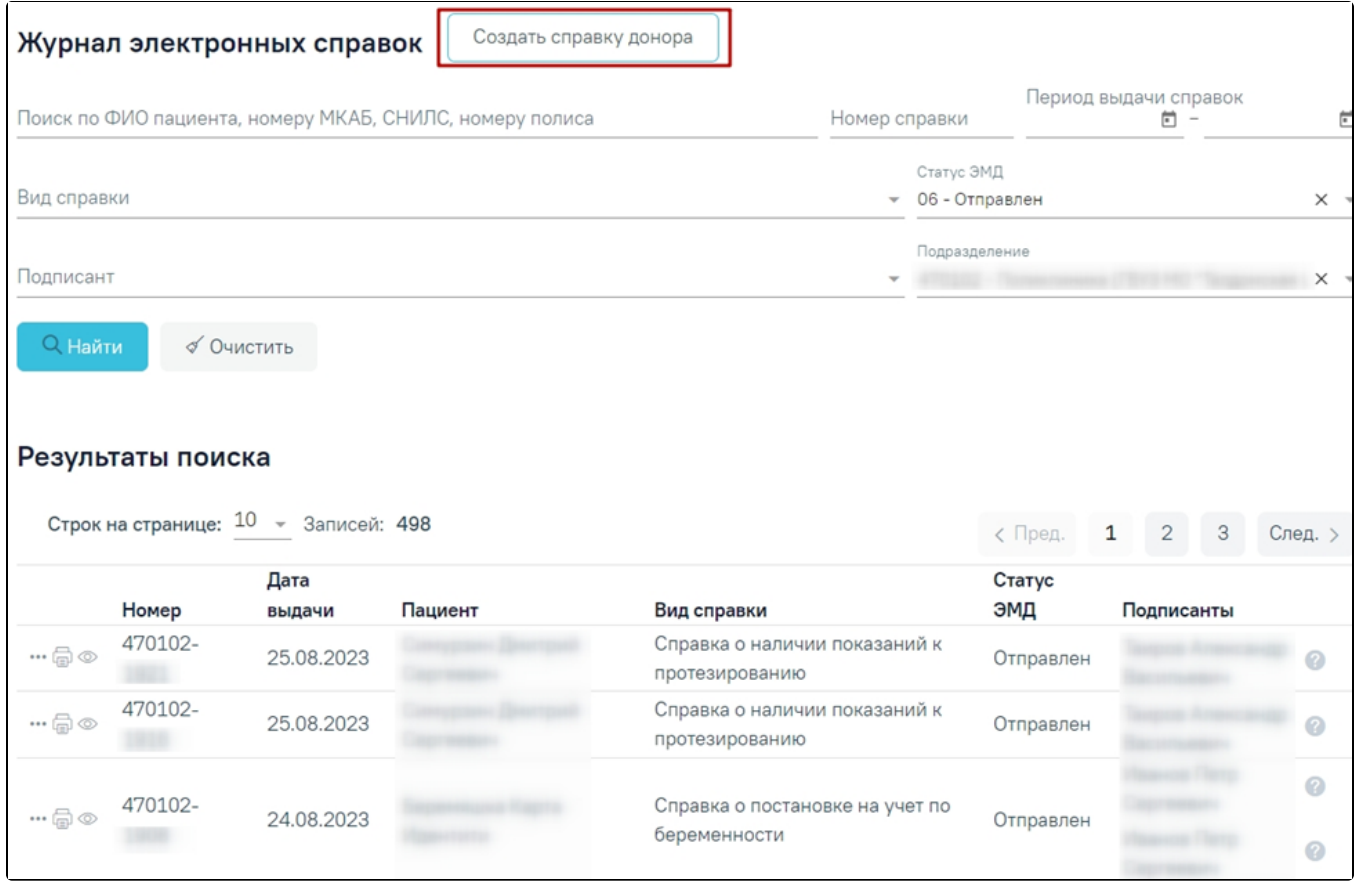

Форма «Журнал электронных справок»

Для формирования справки донору об освобождении от работы в день кроводачи и предоставлении ему дополнительного дня отдыха в [Случае лечения](#page-0-0) необходимо перейти к разделу «Журнал справок» при помощи бокового меню, выбрать вид справки «Справка донору об освобождении от работы в день кроводачи и предоставлении ему дополнительного дня отдыха» и нажать кнопку «Создать».

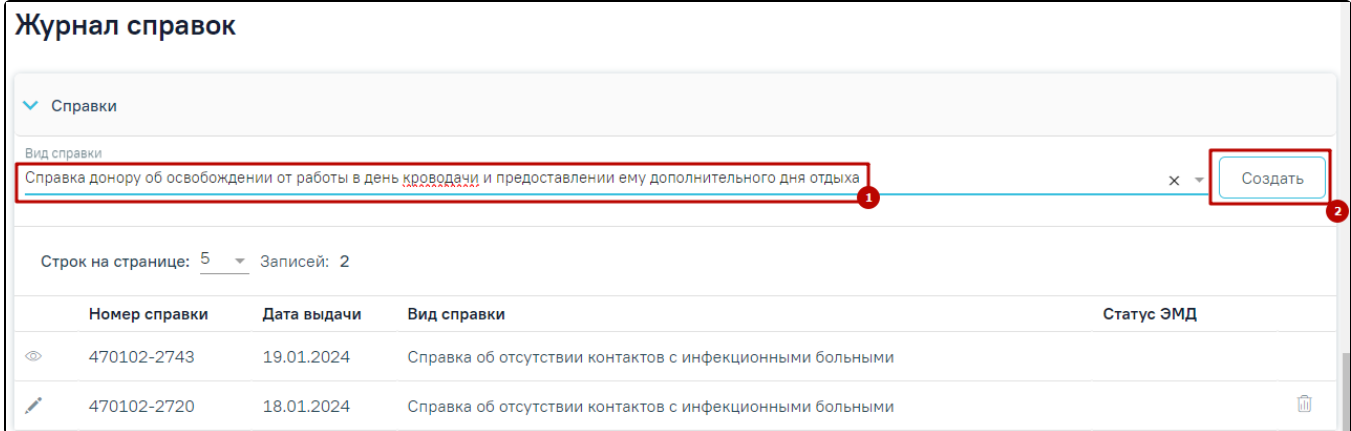

## Раздел «Журнал справок»

В результате отображается форма «Справка донору об освобождении от работы в день кроводачи и предоставлении ему дополнительного дня отдыха».

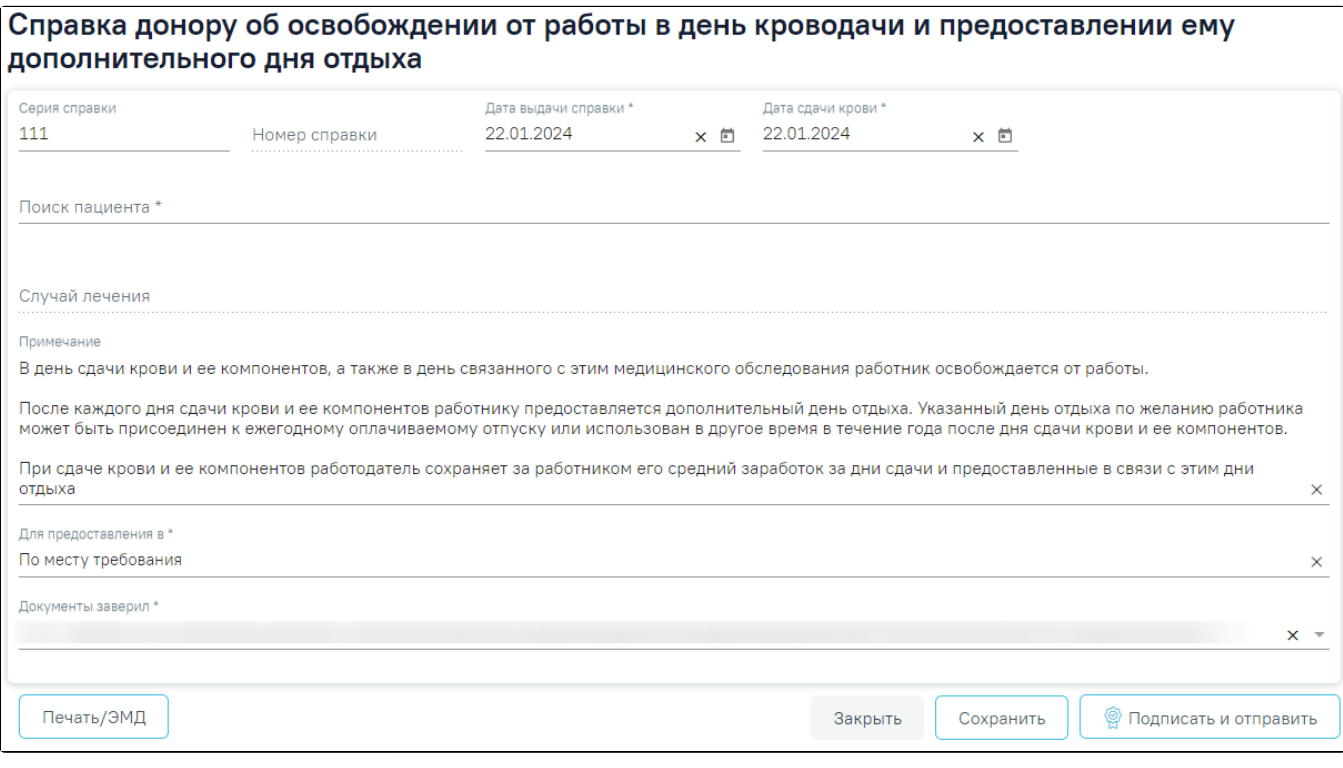

Справка донору об освобождении от работы в день кроводачи и предоставлении ему дополнительного дня отдыха

На форме отображаются следующие поля:

- «Серия справки» заполняется автоматически в соответствии с системной настройкой «[Серия для справок донора](https://confluence.softrust.ru/pages/viewpage.action?pageId=53283509)». Поле доступно для редактирования и необязательно для заполнения.
- «Номер справки» заполняется автоматически после сохранения справки, поле недоступно для редактирования
- «Дата выдачи справки» поле автоматически заполняется текущей датой. Доступно для редактирования, заполняется вручную с клавиатуры или путем выбора даты из календаря. Поле обязательно для заполнения.
- «Дата сдачи крови» поле автоматически заполняется текущей датой. Доступно для редактирования, заполняется вручную с клавиатуры или путем выбора даты из календаря.
- Блок «Пациент» осуществляет поиск и отображение сведений о пациенте, блок обязателен для заполнения. Поиск осуществляется в поле «Поиск пациента» по ФИО пациента, введённым вручную с клавиатуры. Блок будет заполнен автоматически сведениями о текущем пациенте и недоступен для редактирования, если справка создается из [случая лечения.](https://confluence.softrust.ru/pages/viewpage.action?pageId=45875230) При выборе значения из списка поле поиска будет скрыто, автоматически будут заполнены следующие поля для отображения:
	- $\circ$  «Фамилия» отображается фамилия пациента из МКАБ.
	- «Имя» отображается имя пациента из МКАБ.
	- «Отчество» отображается отчество пациента из МКАБ.
	- «Дата рождения» отображается дата рождения пациента из МКАБ.
	- «Пол» отображается пол пациента из МКАБ.
	- $\circ$  «Адрес регистрации» отображается адрес регистрации пациента из МКАБ.
	- «СНИЛС» отображается СНИЛС пациента из МКАБ.
	- $\circ$  «Документ, удостоверяющий личность» отображается тип документа, удостоверяющий личность пациента, из МКАБ.
	- «Серия» отображается серия документа, удостоверяющего личность пациента, из МКАБ.
	- «Номер» отображается номер документа, удостоверяющего личность пациента, из МКАБ.
	- «Дата выдачи» отображается дата выдачи документа, удостоверяющего личность, из МКАБ.
	- $\circ$  «Кем выдан» отображается орган, выдавший документ, удостоверяющий личность пациента, из МКАБ.

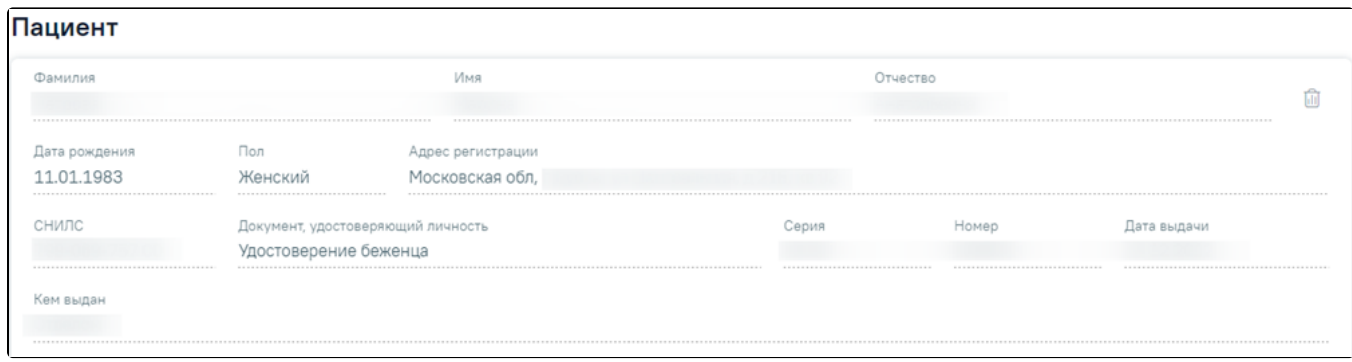

## Данные пациента

При нажатии кнопки очищаются все поля блока «Пациент».

«Случай лечения» – поле заполняется данными Случая лечения при создании справки из [Случая лечения](#page-0-0) или будет незаполненным и недоступным для редактирования при создании справки из [Журнала электронных справок](https://confluence.softrust.ru/pages/viewpage.action?pageId=189370215).

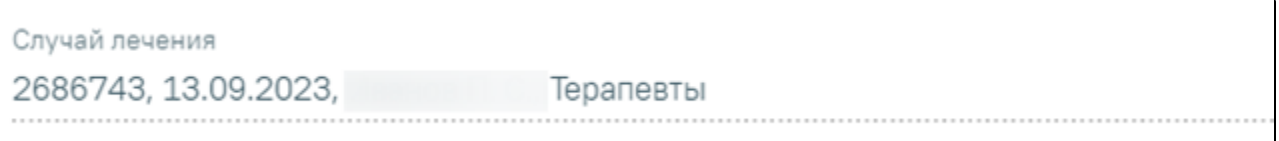

## Поле «Случай лечения»

- «Примечание» заполняется вручную с клавиатуры. Поле необязательно для заполнения. По умолчанию предзаполняется сведениями по процессу сдачи крови, доступно для редактирования.
- «Для предоставления в» заполняется автоматически в соответствии с полем «Место работы» из МКАБ. Доступно для редактирования, заполняется вручную с клавиатуры.
- «Документ заверил» по умолчанию поле заполняется данными авторизованного пользователя. Доступно для редактирования, заполняется выбором значения из справочника.

Для сохранения внесенных данных следует нажать кнопку «Сохранить». В результате отобразится сообщение об успешном сохранении справки.

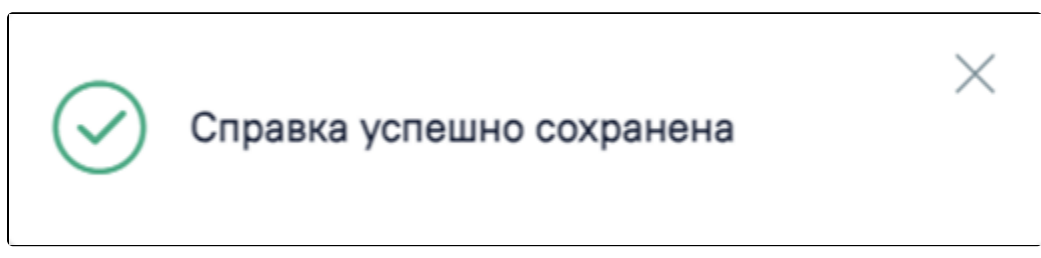

Сообщение об успешном сохранении справки

При нажатии кнопки «Закрыть» осуществляется закрытие формы без сохранения данных и возврат в [Журнал справок.](https://confluence.softrust.ru/pages/viewpage.action?pageId=189370215)

Формирование СЭМД «Справка донору об освобождении от работы в день кроводачи и предоставлении ему дополнительного дня отдыха»

Для формирования СЭМД «Справка донору об освобождении от работы в день кроводачи и предоставлении ему дополнительного дня отдыха» следует нажать кнопку «Подписать и отправить» на форме справки или на форме предварительного просмотра ЭМД, открываемого по кнопке «Печать/ЭМД».

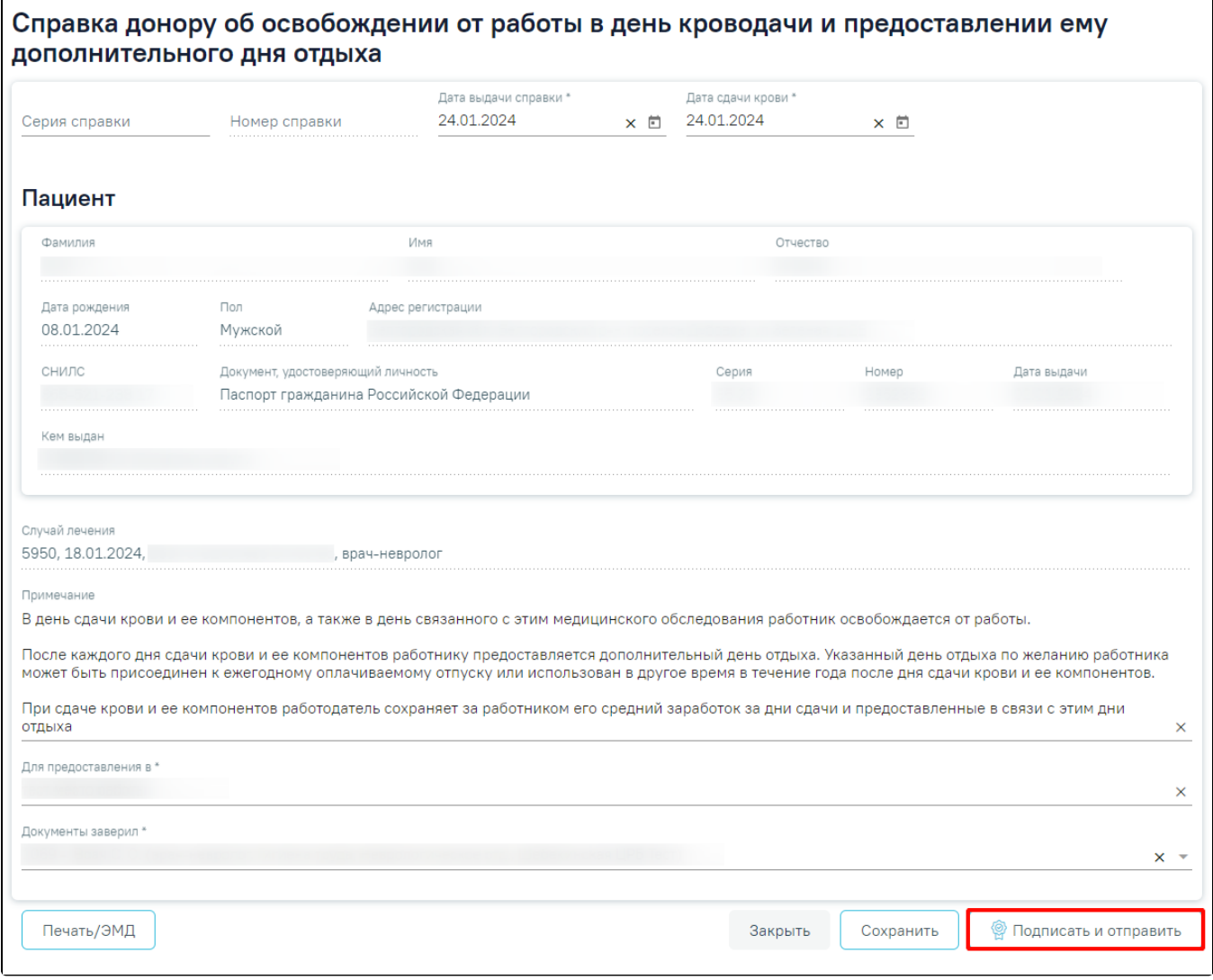

Кнопка «Подписать и отправить» на форме справки

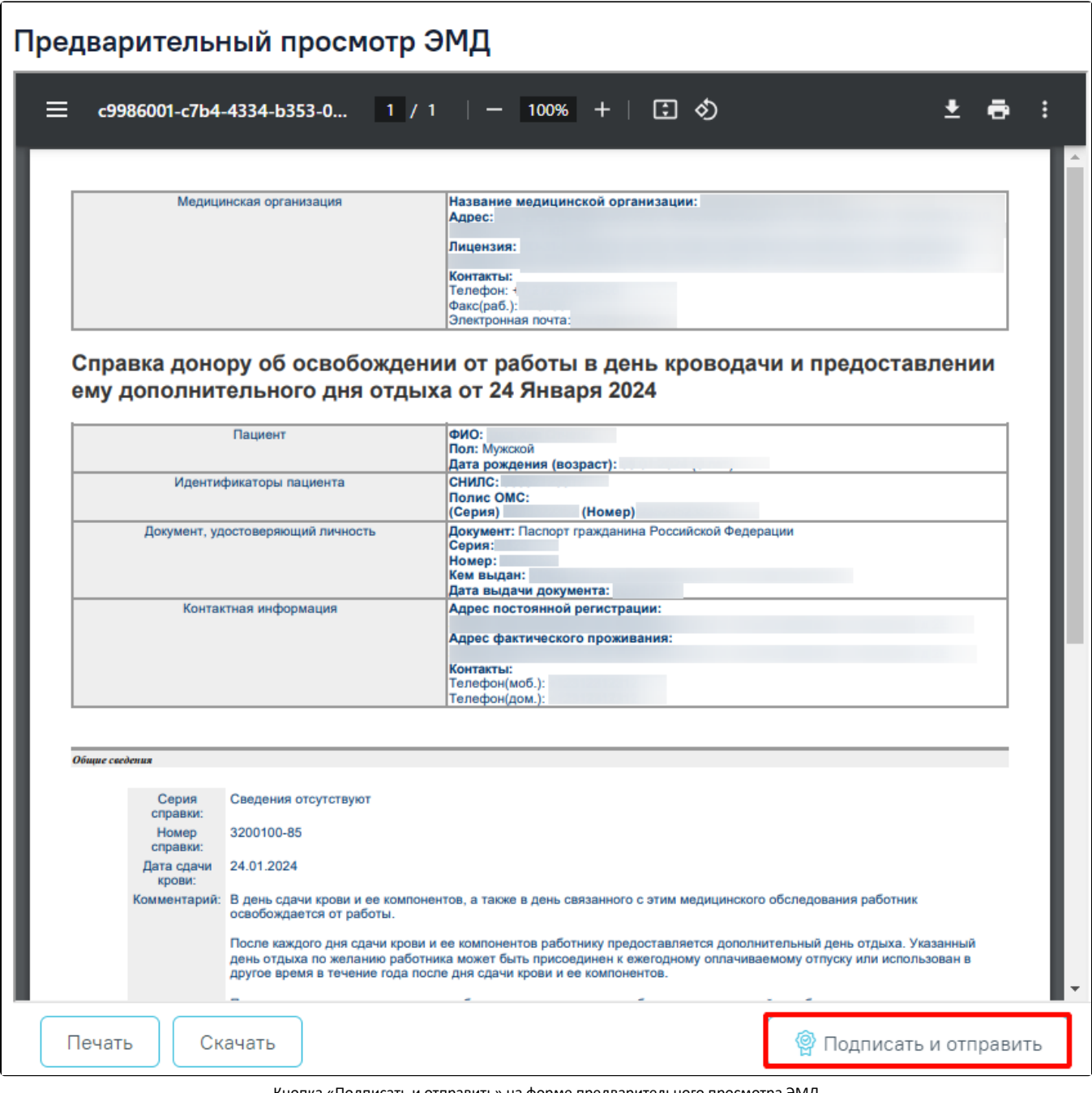

Кнопка «Подписать и отправить» на форме предварительного просмотра ЭМД

В результате отображается сообщение об успешном формировании СЭМД «Справка донору об освобождении от работы в день кроводачи и предоставлении ему дополнительного дня отдыха» и отправке в РЭМД.

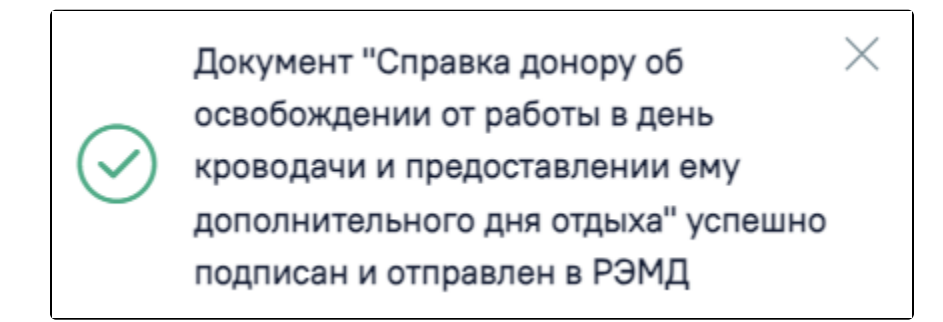

Сообщение об успешном формировании СЭМД «Справка донору об освобождении от работы в день кроводачи и предоставлении ему дополнительного дня отдыха» и отправке в РЭМД

Печать ЭМД осуществляется при нажатии кнопки «Печать». Скачивание справки осуществляется при нажатии кнопки «Скачать». При необходимости редактирования справки следует снять подпись с документа, нажав кнопку «Снять подпись», затем заново сформировать документ. Кнопка «Снять подпись» доступна при наличии роли [«Отмена подписи».](https://confluence.softrust.ru/pages/viewpage.action?pageId=63438855)